Search

Logoff

Search

# **Item setup: Wireframe excerpt**

This is an excerpt of selected wireframe pages from a huge B2B project for a major retailer who asked not to be identified here. So I've changed their name to "Ipsum."

The retailer's website carries a wide variety of products, supplied by thousands of vendors ranging from Fortune 500 enterprises to mom-and-pop boutiques. This portal is the means by which all of those vendors set up their items to be included on the site. Such work would be done only on the desktop, not on mobile devices.

The retailer needs certain information about each product, which differs dramatically depending on whether the product is a sofa or earrings or ice cream or a lawnmower. Enterprises will just upload XML, but smaller vendors and all new vendors need templates with the fields appropriate to their product type(s).

This excerpt addresses mainly how vendors get and manage their templates and upload their data.

--John Boykin

## **Portal landing page**

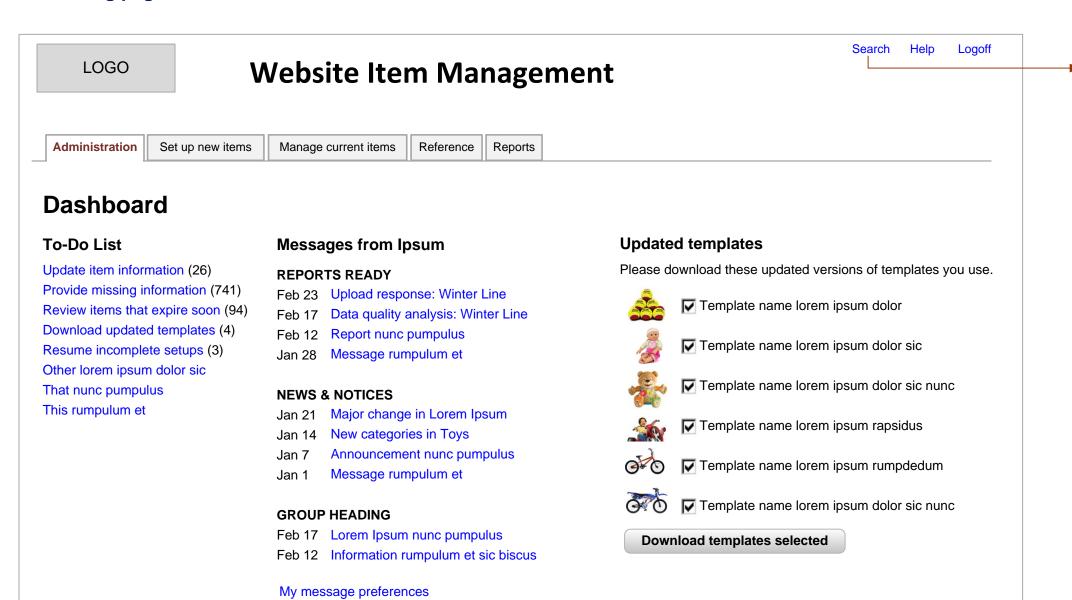

## **Bulk upload flow**

We should release template updates on a regular schedule (no more often than quarterly).

If 1+ templates used by this user have changed,

- Notify each user which of their templates have changed and itemize the changes, along with a link to page from which they can download their updated template(s)
- Offer download of all their items within template(s) that have changed

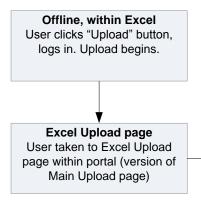

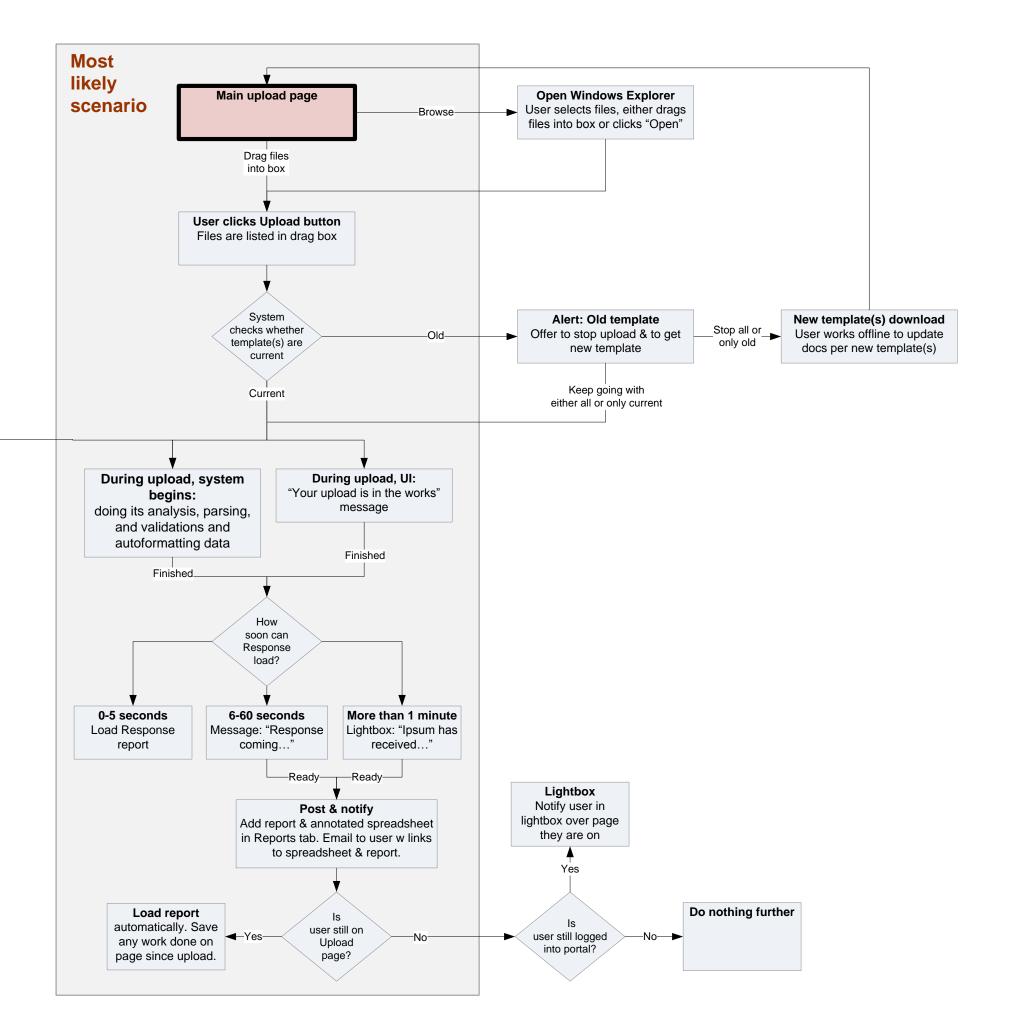

## Main upload page

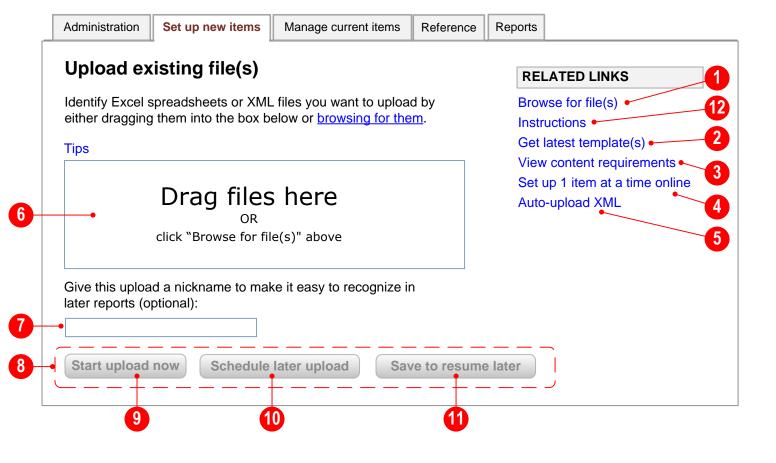

PAGE

### Page Intro:

This is the page most vendors will use most of the time to set up items, by uploading one or more Excel spreadsheets and other documents. The user does not have to specify what they are uploading. The system automatically figures out what the documents are, what to do with them, and how they relate to one another.

#### 1. Link: Browse for file(s)

Effect: Superimposes the user's own Windows Explorer or Mac equivalent over this parent page. See later page of this document

#### 2. Link: ... latest template(s)

This contingent link appears only if there are 1+ updates to this user's templates that this user has not yet downloaded.

Effect: Loads the page that smartly lists templates for this user's categories have changed since the last time this user either downloaded this templates or uploaded items.

#### 3. Link: View content requirements

Effect: Superimpose lightbox over this page, displaying content requirements from the reference documentation.

### 4. Link: Set up 1 item

This link is offered as a convenience for users who may have gotten to this page by mistake. Effect: Load page XYZ: "Set up 1 item at a time online."

## 5. Link: Auto-upload XML

Effect: Load Auto-upload XML page.

## 6. "Drag files" box

Concise instructions appear inside the box; they disappear when 1+ file listings appear in the box. If the user

- drags one or more file listings from their Windows Explorer (or Mac equivalent) into this box, or
- has clicked the "Browse for file(s) link, selected 1+ files in their Windows Explorer (or Mac equivalent), and clicked Open, return focus to this page, display a simple animation representing those files flying into the drag box, then display the list of files in this box as shown in the following pages of this document. Stretch the size of the box vertically as needed to fully display up to 20 listings.

#### 7. Naming this upload

Giving this upload a nickname is completely optional. If the user:

- gives this batch a name, that name sticks with the batch and with each item in it
- gives this batch the same name they used before, an error message is revealed (without reloading the page) asking them to give this batch a unique new name

### 8. Buttons: Start upload now & Save to resume later

Both of these buttons are grayed out until at least one file is listed in the drag box (either by dragging them in or browsing for them). At that point, both come alive.

#### 9. Button: Start upload now

Effect: System starts the upload and does its checks, analysis, parsing, and messaging as shown in the flow diagram earlier in this doc. It should start that immediately, rather than waiting until the upload is complete to start.

## 10. Button: Schedule later upload

Effect: Reveals scheduling widget. See later page in this doc.

#### 11. Button: Save to resume later

Effect: System saves the list of files that the user dragged into the Drag files box, presents a message saying that it has done so, and populates them in the box next time this page loads at any point in the future. User does NOT need to go through any Save procedure or give the collection a name.

## 12. Link: Instructions

Effect: Superimpose lightbox containing instructions pertinent to this page.

## **Drag box**

## State 1

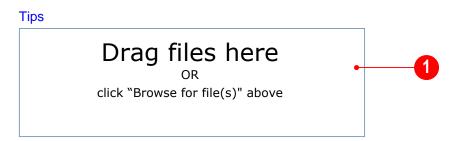

### State 2a: Files listed

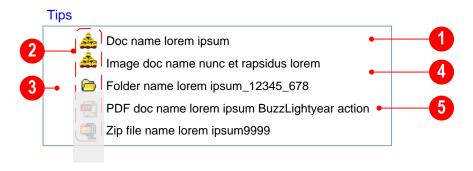

### State 2b: Files listed—21+ files in list

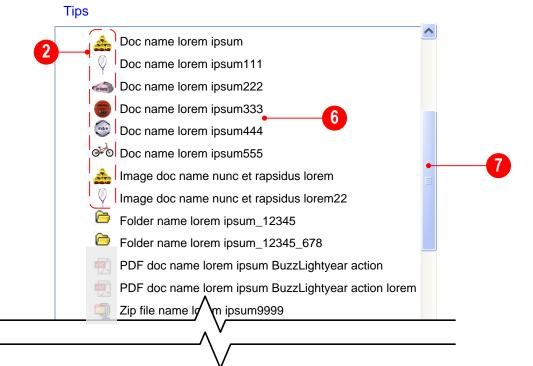

## Page Intro:

This describes some of the behavior of the Drag files box.

During the time between the user's drag action and the system's listing of files in drag box, display a simple animation representing files being moved into the box.

### 1. Instructions inside Drag files box

These concise instructions appear inside the Drag files box in the default state, 1. As soon as 1+ files are dragged into the box, the instructions disappear and/or replaced by the listing of files.

## 2. Icons for file types

Each listing is preceded by either a specific thumbnail or an icon representing its file type:

- File (whether spreadsheet or XML or anything other than the following). For Excel spreadsheets and XML, show a thumbnail of the photo representing each template. Otherwise generic icon:
- Image (use thumbnail of the image itself)
- Folder
- PDF
- Zip

#### 3. Space to left

Note the blank space to the left side of the drag box. It will be filled in with icons as the upload progresses.

## 4. Dragging repeatedly

User may go through the motions of dragging files into the box multiple times. For example, they might drag in six files, then drag in three more files, then drag in five more files, for a total of 14 files.

The drag box does not accept any new additions once the "Start upload now" button has been clicked.

## 5. Removing specific files from the list

User may drag any 1+ file(s) out of the box, either

- one at a time
- Shift-clicking to select multiple consecutive files, or
- Control-clicking to select multiple non-consecutive files

Any file dragged out of the box will not be uploaded. This will enable the user to correct errors and change their mind.

### 6. Sequence in listing

Files are grouped by file type in this sequence:

- File (whether spreadsheet or XML or anything other than the following)
- Image
- Folder
- PDF
- Zip
- then listed in alphabetical order within file type. The sequence of listings is refreshed if (and each time) the user drags more files into the box.

No given file is ever listed more than once, even if it is dragged in more than one time.

If possible, insert a horizontal line between each grouping.

#### 7. Scrollbar

Stretch the vertical height of the Drag files box to accommodate the number of files dragged into it, up to a maximum of 20. For 21+ listings, add a scrollbar so the box scrolls.

The box should also automatically stretch horizontally to accommodate any long file listings. If any listings are too long to fit inside the box within our overall page width (1000 pixels), add a horizontal scroll box.

PAGE **4** 

## Upload doc (p. 3 of 5): Progress indications

## Reminder of State 2, for comparison

#### Tips

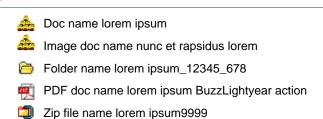

## **State 3: Progress indications**

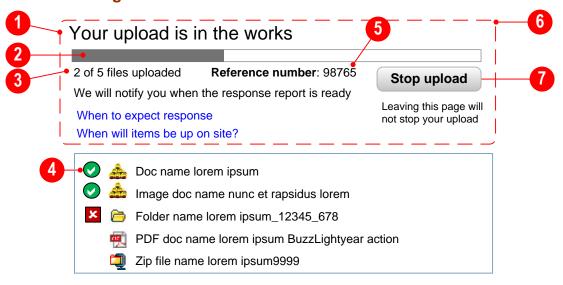

## State 3a (out-of-date template detected)

## Your upload is in the works

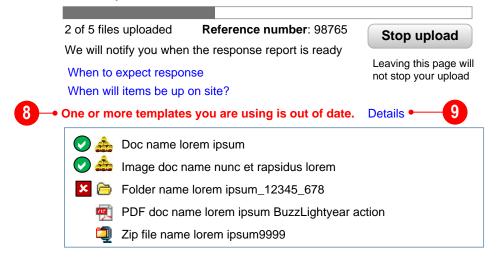

PAGE

### Page Intro:

This is what happens once an upload begins.

### 1. Reveal new material above drag box

As soon as the user clicks "Start upload now,"

- The instruction "Drag file(s) into this box (tips):" above the drag box disappears and is replaced by the messaging and progress bar shown here
- The drag box is bumped down a little to make room

The drag box does not accept any new additions once the "Start upload now" button has been clicked.

## 2. Graphic progress bar

Show progress of upload, with the bar extending rightward as each additional file is uploaded.

#### 3. Number of files

As the upload progresses, show a running count of the number of files that have been uploaded in the form: "[number uploaded so far] of [total number to be uploaded] files uploaded"

#### 4. Success indicators

As each file is finished uploading, display one at a time either

- a success icon to indicate that the upload of that specific file is complete and successful, or
- a failure icon indicating that the upload of that specific file was unsuccessful for some reason. If the user clicks or mouses over the failure icon for 0.5 second, display a tool tip explaining what the problem was and what the user can/should do about it.

Files should be uploaded in the same sequence they are listed here.

#### 5. Reference number

Insert job number we have assigned to this upload.

### 6. When upload finishes

What happens as soon as the upload is complete depends on how long the Response report will take to generate and load. Either:

- 0-5 seconds: Automatically load the Response report as a new parent page
- 6-60 seconds: Without reloading the page, replace the material shown inside this red dashed box with the "Response coming..." material (State 4) in this same location
- >60 seconds: Load the "Ipsum has received your upload..." lightbox superimposed over this page (shown on a later page of this document)

### 7. Button: Stop upload

Effect: Stop the upload and present a dialog box offering the following options:

- Discard all files uploaded so far
- Keep all files uploaded so far
- Resume upload

Do whichever action customer selects in that dialog box.

#### 8. Contingent element: Notice of out-of-date template

As soon as the system detects that one of the spreadsheets being uploaded is out of date, display this message.

#### 9. Link: Details

[TBD: Depends on whether we can list all out-of-date templates being uploaded while the upload is still proceeding]

## **Upload doc (p. xx of xx): Progress indications**

## State 4: upload complete, report due within 60 seconds

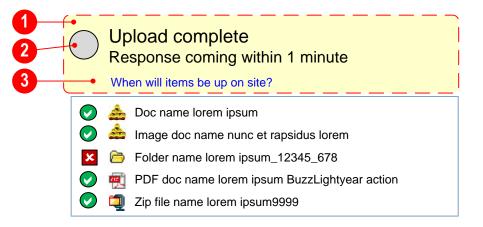

## State 3 (for comparison only)

## Your upload is in the works

2 of 5 files uploaded Reference number: 98765
We will notify you when the response report is ready
When to expect response
When will items be up on site?

Doc name lorem ipsum
Image doc name nunc et rapsidus lorem
Folder name lorem ipsum—12345\_678
PDF doc name lorem ipsum BuzzLightyear action
Zip file name lorem ipsum9999

PAGE

### Page Intro:

This is what happens once an upload begins.

### **Annotations**

#### 1. New messaging

As soon as the upload is complete, replace the State 3 messaging ("Your upload is in the works" message, progress bar, number of files, and reference number) with this new messaging. Put a colored background behind it to call attention to it.

## 2. Different progress indicator

Display a graphic progress indicator representing progress in building the Response report. It should look very different from the earlier upload progress bar, to highlight that it is different.

### 3. Remove obsolete elements

Remove the elements that no longer apply once the upload is complete:

- the "Stop upload" button,
- the "Leaving this page..." message
- the "When to expect a response" link.

Leave the other link ("When will items...") exactly where it was (i.e., it should not jump around just because of their elements have disappeared).

## Response report on bulk uploads (p. 1 of XX)

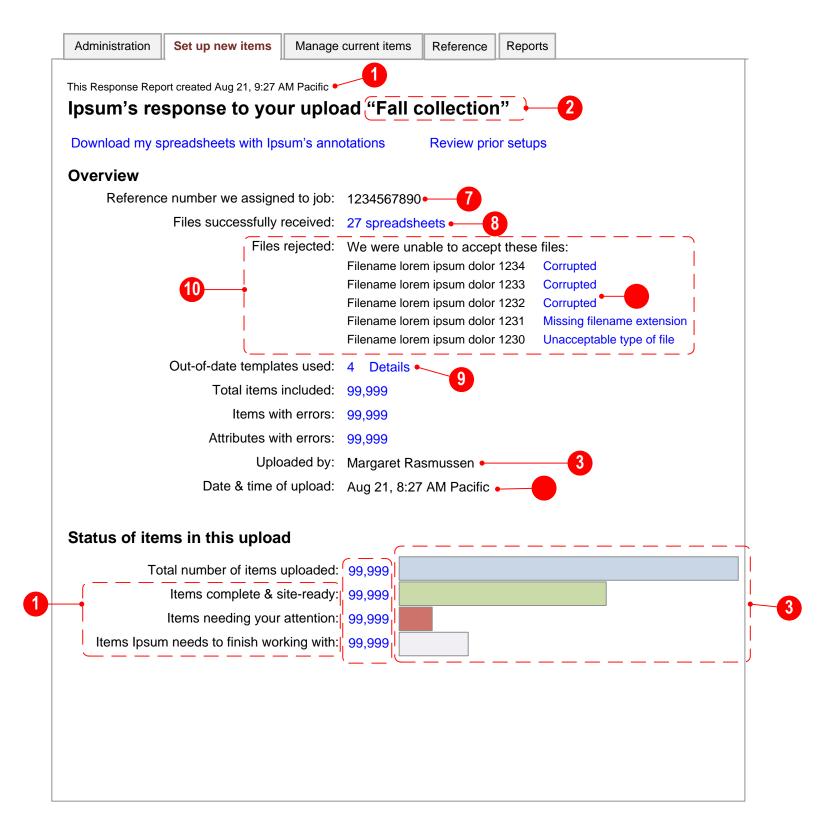

PAGE

This is the first of several wireframes showing components of the Response report that the system generates following an upload. Depending on the size of the upload, this report may take anywhere from a few seconds to several hours to generate. As soon as the report has been generated,

- The system sends either an e-mail or text message (depending on this user's preference on record) to the user notifying them the report is ready and including the reference number and a link to it [ALSO SEND REPORT AS ATTACHMENT???]
- The report is placed in the Reports section of the Administration tab
- A top priority message is sent to the user's portal inbox and listed on the portal's landing page
- The report loads automatically If and only if
- o The user is still logged onto the portal and
- o The user is still on the Upload page and has done no further work on it

#### 1. Creation time

Show the date and time that the system finished generating this Detail response report. Show the time in terms of the user's own local time zone and say what that time zone is (e.g., Pacific, Mountain, etc.)

### 2. Name of upload

If the user gave this upload a nickname, display that name inside quotation marks as the last part of the page title. If they did not give it a name, instead show the date and time the upload began.

## 2. Name of person & upload time

Show the name of the person who did the upload, followed by the date and time the upload began. Show the time in terms of the user's own local time zone and say what that time zone is (e.g., Pacific, Mountain, etc.)

#### 3. Link: Review prior setups

Effect: Load report listing all setups within past 30 days (with widget to change timeframe).

#### 6. Page tabs

Because some parts of this report may be quite long, we break the report up into a number of separate tabs.

#### 7. Reference number

Insert the reference number that system assigned to this upload.

#### 8. File count

Specify whether the file(s) are "Spreadsheets" or "XML files." The number is a link. Clicking it brings up a lightbox overlaying this page and listing the files.

### 9. Contingent element: Out-of-date templates

If any of the templates used in the upload are out of date, show the quantity of out-of-date templates, followed by "Details" link. Clicking the link brings up a lightbox overlaying this page and listing the templates that are out of date and offering a button to download them.

If there were no out-of-date templates, then omit this material from both columns.

### 10. Contingent element: Problematic files

If there was 1+ files that we were unable to receive, show the quantity of problematic files and the nature of the problem (e.g., "corrupt, rejected"; other kinds of problems TBD), followed by advice TBD on what to do to solve the problem. The wording reporting the problem is a link; clicking it brings up a lightbox overlaying this page and listing the files that were problematic, grouped by problem type, with a prominent subhead for each problem type.

If there were no problematic files, then omit this material from both columns.

### 11. Contingent element: Name upload

If the user did not give this upload a nickname earlier, add a field label in the left column and a text entry box and Submit button to its right. If the user enters a name in the box and clicks Submit, add that name to the page title and remove this contingent material without reloading the entire page.

## My current templates tab

## All your templates, State 1: Default if 1-20 templates (note similarity to State 3)

Administration | Set up new items Manage current items Reference Reports **Templates for setting up items** Different item setup templates apply to different kinds of products. Browse all templates Ipsum.com uses. My current templates Find templates **Complete list of your templates** Here is the template information we currently have on file for you, based on your authorizations. If you feel this information is not correct or if you want to update your authorizations, contact Lorem Ipsum Office. Display options ▼ Sort options ▼ **UPDATED TEMPLATES YOU NEED TO DOWNLOAD** ▼ Template name lorem ipsum dolor ▼ Template name lorem ipsum rumpdedum ▼ Template name lorem ipsum dolor sic Template name lorem ipsum dolor sic nunc ▼ Template name lorem ipsum dolor sic nunc Photo Download with my items filled in O Download as blank spreadsheet(s) Download selected templates THE REST OF YOUR CURRENT TEMPLATES Template name lorem ipsum dolor Template name lorem ipsum dolor sic nunc Template name lorem ipsum dolor sic A Template name lorem ipsum rapsidus Template name lorem ipsum dolor sic nunc Template name lorem ipsum rumpdedum Template name lorem ipsum rapsidus Template name lorem ipsum dolor sic nunc Template name lorem ipsum rumpdedum Template name lorem ipsum dolor Template name lorem ipsum dolor sic nunc Template name lorem ipsum rapsidus Photo Template name lorem ipsum rapsidus Template name lorem ipsum dolor sic

PAGE 1

## **Rollover states**

## Mouse hover over listing 0.5+ second: Normal listing

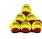

Template name lorem ipsum dolor

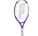

Template name lorem ipsum dolor sic

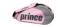

Template name lorem ipsum dolor sic nunc

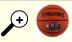

Template name lorem insum rapsidus Create nickname

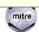

Template name lorem ipsum rumpdedum

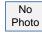

Template name lorem ipsum dolor sic nunc

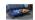

Template name lorem ipsum rapsidus

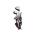

Template name lorem ipsum dolor sic nunc

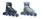

A Template name lorem ipsum rapsidus

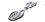

Template name lorem ipsum rumpdedum

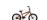

Template name lorem ipsum dolor sic nunc

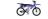

Template name lorem ipsum dolor

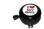

Template name lorem ipsum rapsidus

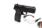

Template name lorem ipsum dolor sic

## Mouse hover over listing 0.5+ second: Updated template listing

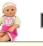

▼ Template name lorem ipsum dolor

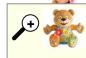

Template name lorem ipsum dolor sic Updated Jan 1 List changes Create nickname

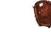

▼ Template name lorem ipsum rumpdedum

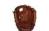

▼ Template name lorem ipsum dolor sic nunc

Download with my items filled in

O Download as blank spreadsheet(s)

**Download selected templates** 

## Magnifying glass icon clicked: Normal listing (left column)

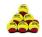

Template name lorem ipsum dolor

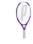

Template name lorem ipsum dolor sic

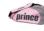

Template name lorem ipsum dolor sic nunc

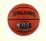

Template name lorem ipsum rapsidus Create nickname

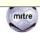

Template name lorem ipsum rumpdedum

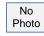

Template name lorem ipsum dolor sic nunc

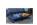

Template name lorem ipsum rapsidus

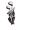

Template name lorem ipsum dolor sic nunc

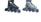

A Template name lorem ipsum rapsidus

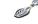

Template name lorem ipsum rumpdedum

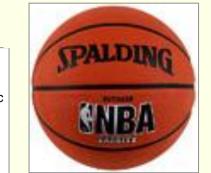

psum dolor sic nunc

psum dolor

psum rapsidus

psum dolor sic

## Magnifying glass icon clicked: Updated template listing, already nicknamed (right column)

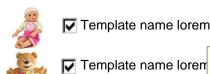

▼ Template name lorem ipsum dolor

▼ Template name loren

**Download selected templates** 

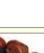

▼ Template name lorem ipsum rumpdedum

Template name lorem ipsum dolor sic nunc Updated Jan 1 Change nickname List changes

sheet(s)

Download with my items filled ir

## My current templates tab (p. XX of XX)

All your templates, State 2 (default if 21+ templates)

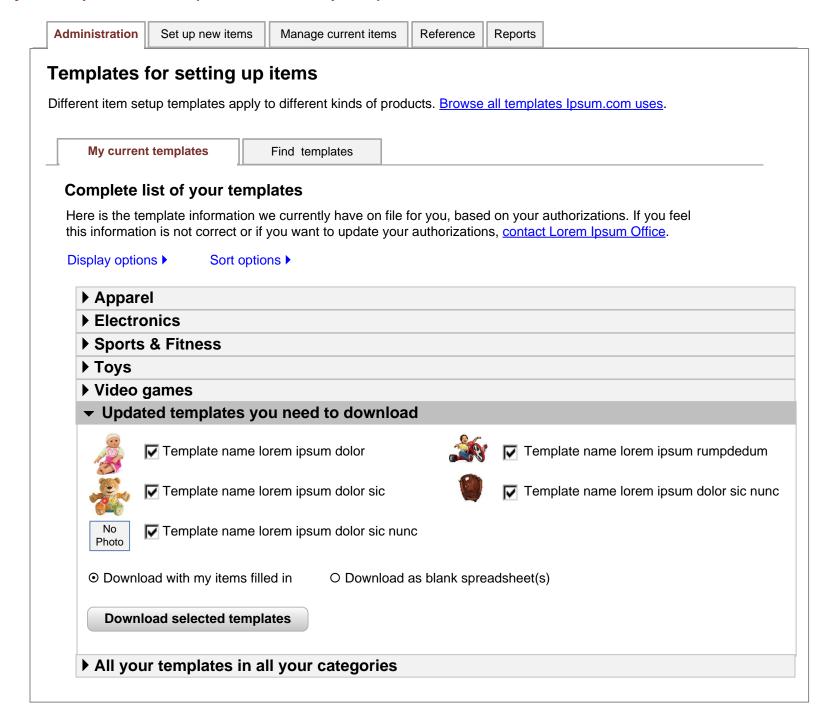

PAGE

## Find templates: Results if user entered multiple identifiers

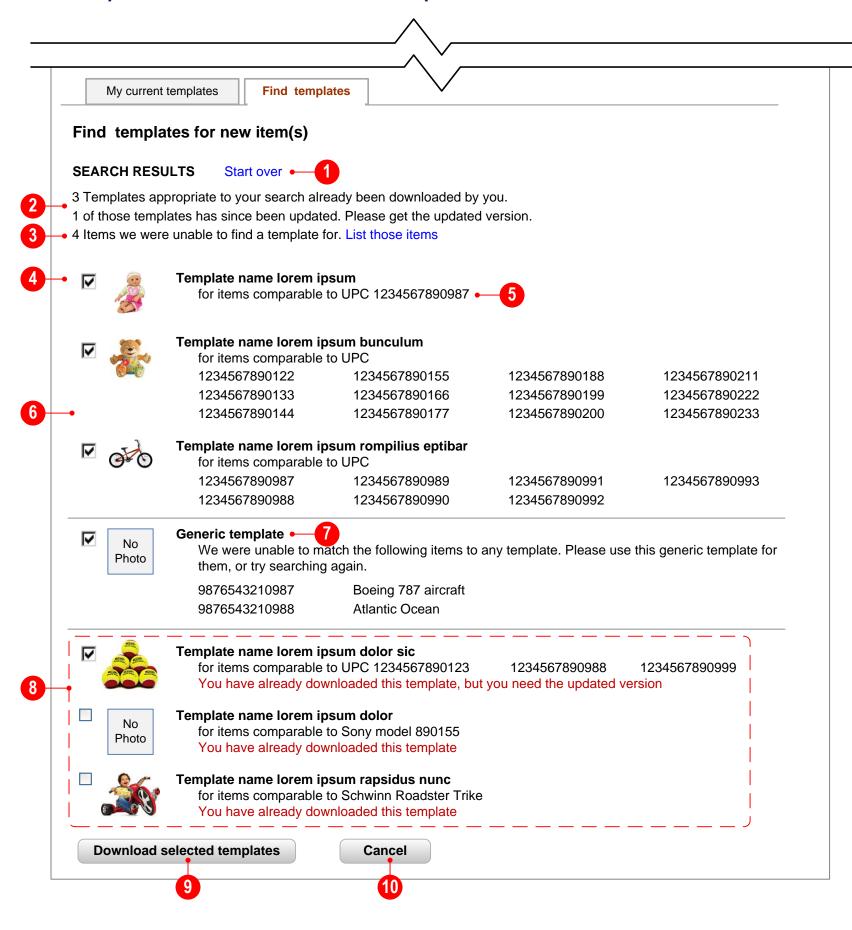

PAGE

#### Page Intro:

This shows the results if the user enters multiple identifiers or search terms in the large search box in the "Find templates" tab's default state. All results are templates. There is a reasonable likelihood that

- one template will apply to 2+ items the user searched by
- the user may have already downloaded 1+ of the templates in these search results This mockup assumes both of those have happened.

#### **Annotations:**

#### 1. Link: Start over

Effect: Reset "Find templates" tab to its default state (same effect as Cancel button below)

#### 2. Redundancy statement(s)

If the user has already downloaded 1+ of the templates in these search results, include statement(s) to that effect at the top of the search results, as shown.

- The first statement shown here appears only if 1+ the templates has NOT been updated since the user downloaded it.
- The second statement shown here appears only if 1+ of the templates HAS been updated since then. Each statement begins with the number of templates it applies to.

#### 3. Null results statement

This statement appears only if we are unable to find any template for 1+ items. Clicking "List those items" link brings up a box listing all of the user's search entries that we were unable to associate with any template. The user should be able to copy those listings.

#### 4. Checkboxes

Each template that this user has NOT already downloaded is pre-checked by default.

### 5. List item(s) the user searched by

Always repeat whatever the user searched by that yielded a particular template as a result, whether they searched by UPC, a brand and model number, a product name, or anything else or any combination. If a single template applies to multiple items, list all of those items by the user's search entries.

#### 6. Sequence of results

Templates new to this user

Generic template if we failed to find the template to match 1+ of the items the user searched by Templates this user has already downloaded, but that have since been updated

Templates this user has already downloaded that have NOT since been updated

#### 7. Generic template

Include this listing only if we failed to find any template for 1+ items the user searched by. List those items. The checkbox is preselected by default.

### 8. Templates the user has already downloaded

List those redundant templates at the end of the list, separated from the rest by a simple graphic element such as a horizontal line

- Each redundant listing includes a statement about the redundancy
- Leave its checkbox unchecked by default
- o If a redundant template has been updated since the user downloaded it,
  - list it first among the redundant templates
  - expand the redundancy statement to note that the user needs the updated version
  - pre-check its checkbox

## 9. Button: Download selected templates

Effect: Download templates whose checkboxes are checked. Show progress indicator has download proceeds. When download is finished, reset page to "Find templates" tab's default state.

#### 10. Button: Cancel

Effect: Reset "Find templates" tab to its default state (same effect as "Start over" link above).

## **Shuffler**

### Introduction

A shuffler is an extraordinarily powerful widget for slicing through a large taxonomy efficiently. We will use a shuffler in several different contexts, such as:

- Browsing for items
- Browsing for categories

One example of a shuffler is BF Goodrich's tire finder at http://www.bfgoodrichtires.com/bfgapp/index.jsp

#### Terminology

Whereas in other contexts Wal-Mart uses terms such as

- Segment, Family, Class, Brick, and Finer Categorization; or
- Department, Category, Sub-category, and Product

to designate the various taxonomic levels, the shuffler just refers to them as "level 1," "level 2," etc., followed by the maximum number of levels to this particular user is authorized for, such as "level 1 of 4," "level 2 of 3," and so on. This approach enables users to do their work regardless of whether they know the terminology or whether our taxonomy/terminology change in the future.

This numbering of levels is not absolute, but relative according to

- this particular user's authorization and
- how many choices are available to this user at their highest authorized level

See note below.

#### **Spatial arrangement**

In some cases, the dropboxes may be arranged horizontally; in other cases they may be arranged vertically. But they work exactly the same either way.

#### **Functionality**

The widget works the same in each context. Currently we offer 5 levels of taxonomy. The shuffler works the same regardless of how many levels are offered.

- At first, the user is offered only one dropbox (State 1)
- As soon as the user makes a selection in the first dropbox, the second dropbox is added, offering only children of the selection made in the preceding dropbox (State 2).
- This pattern continues through all subsequent dropboxes, with each including only children of the category selection made in the preceding dropbox(States 3-6).
- The action button appears only once the user has made a selection at the lowest level (State 6). The wording of the action button may vary from one context to another.
- Unless otherwise noted, at each level, the dropbox defaults to "Select level [X] of [Y]," where X is the number of the current level, and Y is the total number of levels available to this user. For example, in some contexts the default might be "All."
- At each level, the dropbox offers only categories in which this specific user is authorized to set up or edit items. So the set of listings offered will vary from vendor to vendor, and from person to person within a given vendor.

Conceivably, the same person could have different authorizations for setting up versus editing, in which case that person might be offered a different set of options in a setup context than they would be offered in an editing context.

### Functionality (cont.)

- The number of dropboxes (i.e., taxonomical levels) offered for this
  particular user depends on their authorization. So one user might
  be offered 5 dropboxes, while another user might be offered only 2
  or 3 dropboxes.
- In some cases, a given user may be authorized to work only within level 5. In that case, a shuffler would serve no purpose, so it would not be offered. Instead, we would offer
- 2+ nodes: a list of the nodes that this user is authorized to work with, with each listing preceded by either of checkbox or radio button, as appropriate to the context.
- only 1 node: an uneditable statement of that one node's name. There is no choice for the user to make.
- In some cases the listings offered at each level may be limited somewhat differently, such as showing only categories in which this user's company has set up items previously. Limitations by authorization would still apply as a further narrowing of that subset.
- The number of listings in any given dropbox will vary. Some cases, the number may be quite large. Let each dropbox be as tall as it needs to be, up to full height of the user's monitor, rather than arbitrarily limiting it to a handful of listings being visible at a time.
- All of this happens without reloading pages.
- "How to make multiple selections" link appears only with final dropbox. When clicked, it reveals ToolTip appears:

Multiple selections (this dropbox only):

Shift-click to select multiple consecutive listings.
Control-click to select/unselect non-consecutive listings.

## **States**

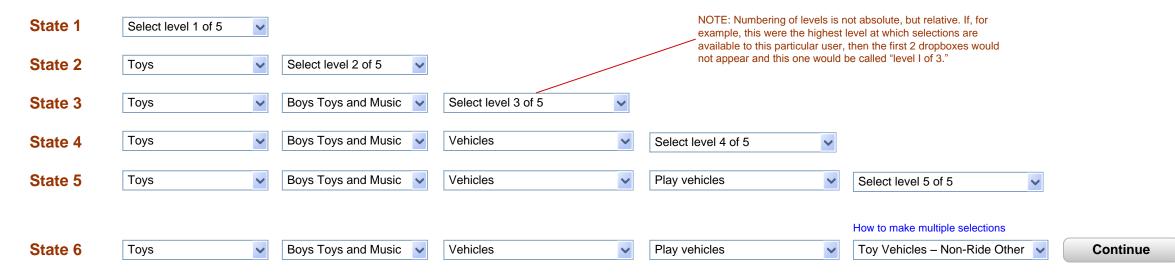

## **Vertical arrangement**

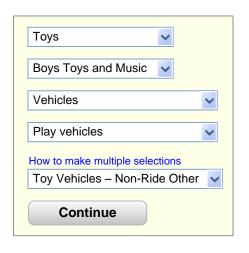

## **Find templates: Results**

## 1 result

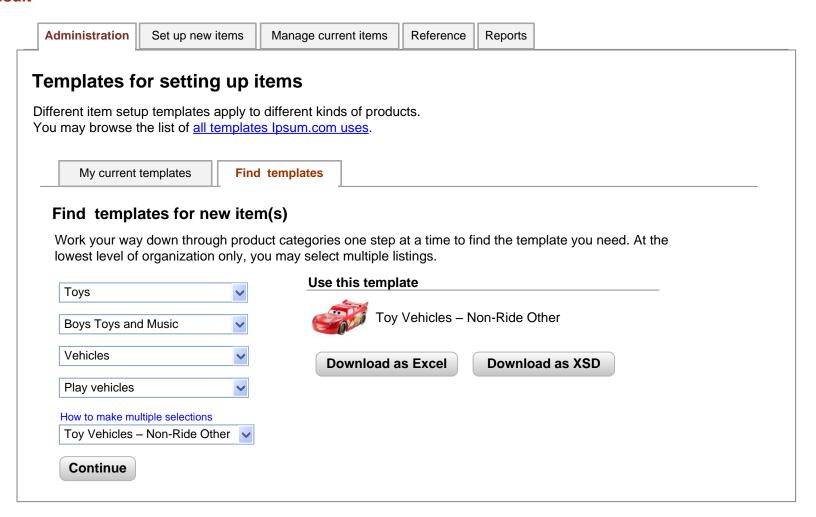

## **Multiple results**

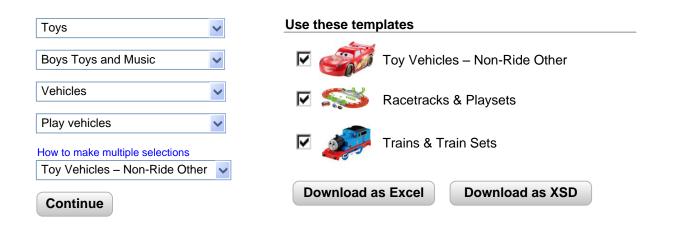

## **Multiple-selection instructions**

| Multiple selections (this dropbox only): Shift-click to select multiple consecutive listings. Control-click to select/unselect non-consecutive listings. |
|----------------------------------------------------------------------------------------------------|
| How to make multiple selections                                                                                                    |
| Select level 5 of 5                                                                                                    |
|                                                                                                    |